## **ACCEDERE ALLE VIDEO LEZIONE IN MEET DAL REGISTRO NUVOLA**

1. Accedere al registro on line Nuvola, nella sezione **Documenti ed eventi**.

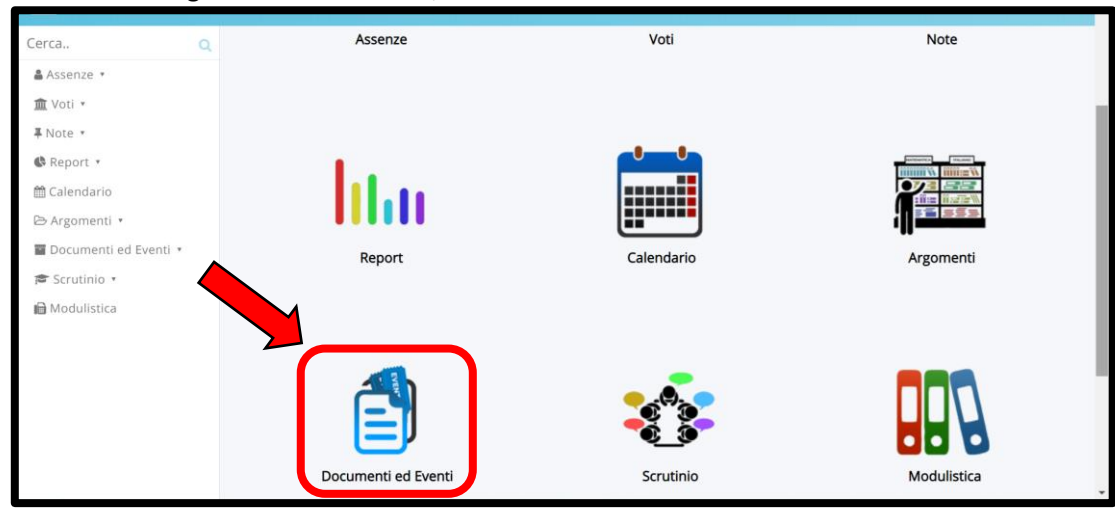

## 2. Cliccare **Per classe**.

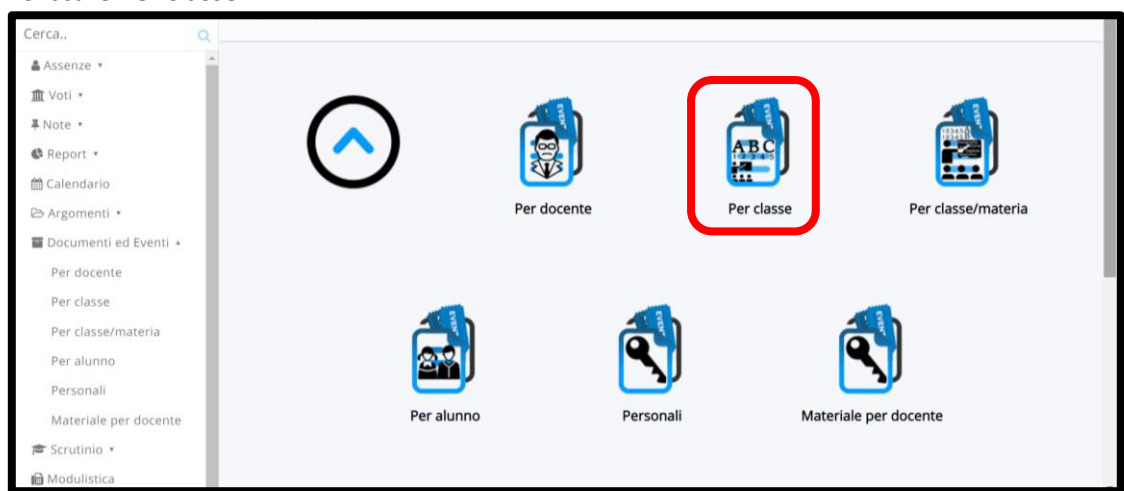

3. In questo spazio si troveranno le attività da svolgere nelle singole discipline, inserite dai vari docenti, e gli avvisi riguardanti le videolezioni in Meet. Nelle prime righe compaiono i documenti/avvisi creati di recente, facilmente identificabili dalla data

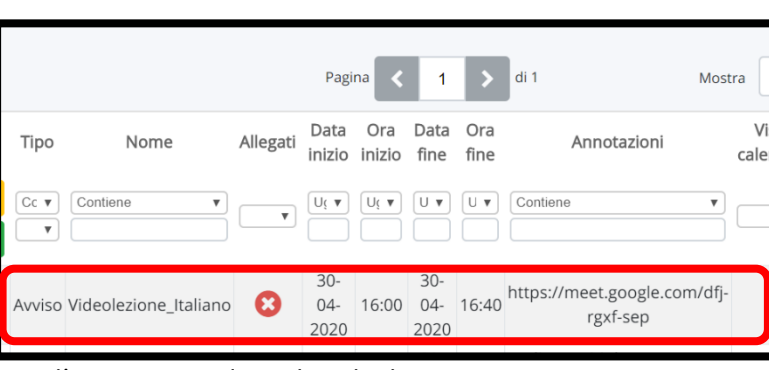

d'inserimento. Cliccare per visionare l'avviso riguardante la videolezione.

4. Nell'avviso sono indicati: la data, la fascia oraria e la descrizione dell'evento. In annotazioni copiare (ctrl+c) il link [https://meet.google.com/xxx-](https://meet.google.com/xxx-xxxx-xxx)

[xxxx-xxx](https://meet.google.com/xxx-xxxx-xxx) che permetterà di accedere alla videolezione.

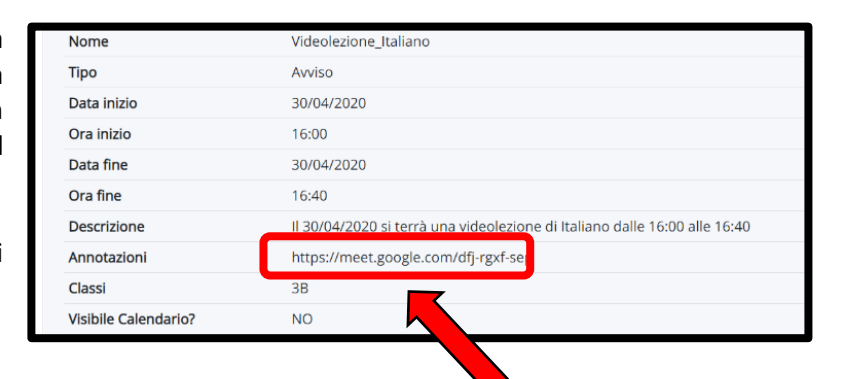

5. Aprire una nuova scheda del browser e incollare (ctrl+v) il link nella barra degli indirizzi, quindi cliccare Invio.

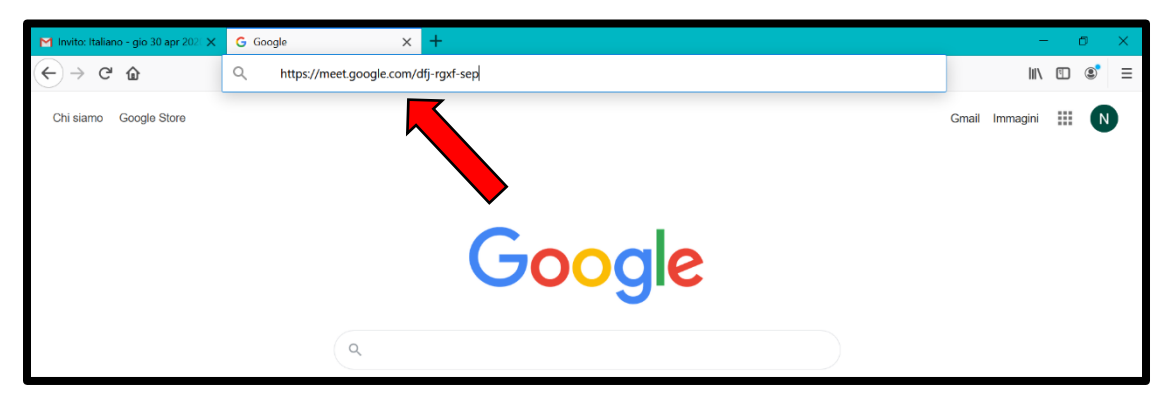

6. Si raggiungerà il sito di Google Meet. Cliccare su **Consenti** alla richiesta di utilizzare videocamera e microfono. Poi disattivare videocamera e microfono cliccando sui tasti circolari, in basso, rendendoli rossi e, infine, cliccare su **Partecipa**.

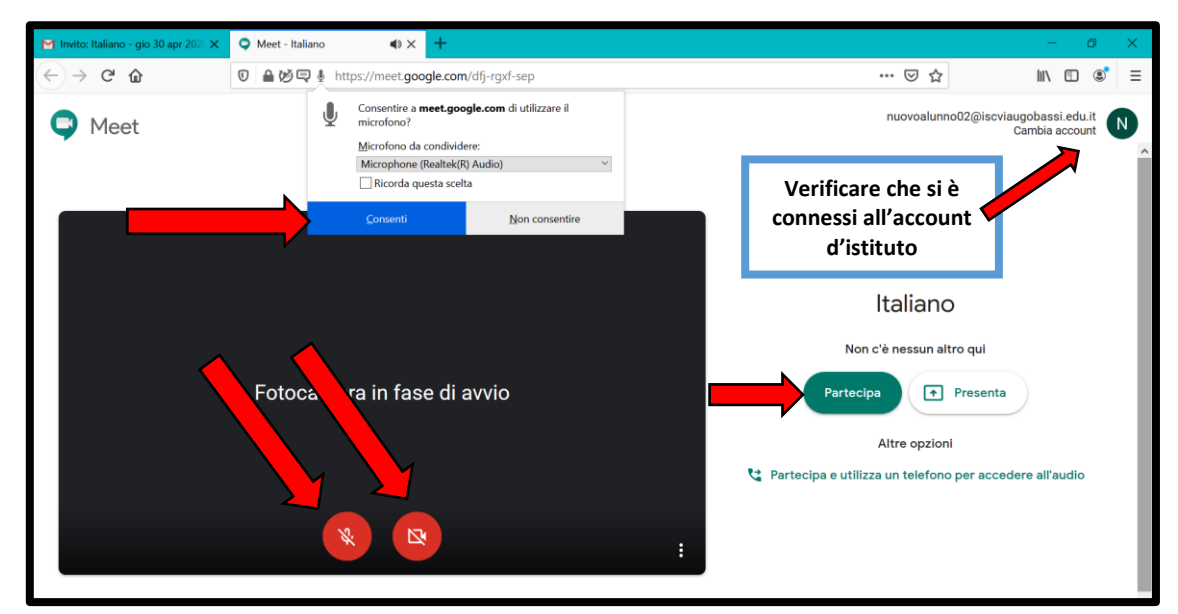

7. Siete entrati nella videoconferenza. In alto, a destra, ci sono dei controlli. In basso si trova la barra dei comandi che appare se si muove il mouse verso il basso.

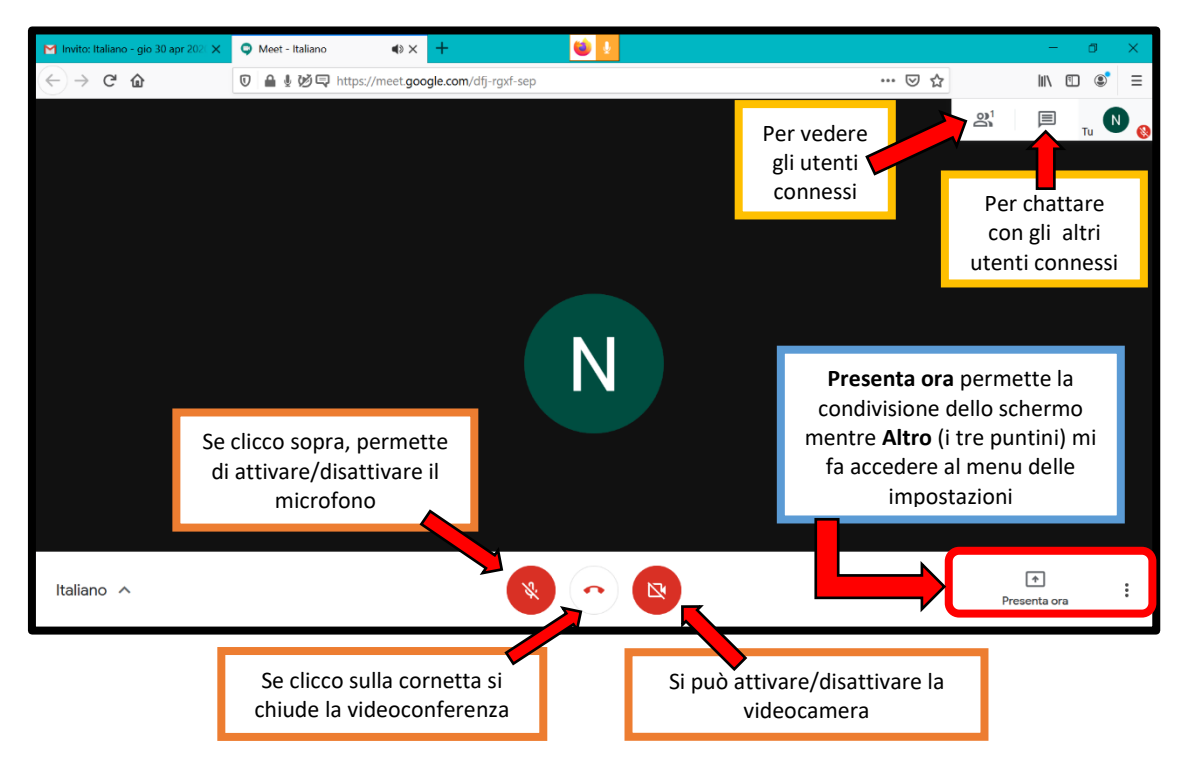